Chapter 12

# **Change an Encumbrance**

# **Chapter Topics**

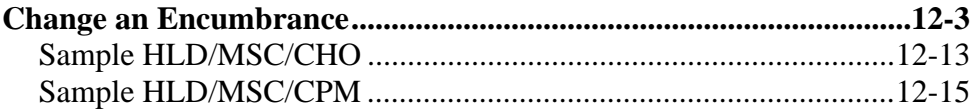

This page intentionally left blank.

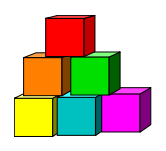

# **Change an Encumbrance**

NYSTEP allows agencies to take action directly against a hold item using the **Encumbent Change Request** menu option.

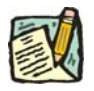

**NOTE:** These instructions are intended to be used with those Reason Codes found in the *NYSTEP Transaction Reason Code Definitions* section in the *Appendix* that would be valid with Action HLD. To enter other transactions with the Action HLD, see the *Processing an Appoint Leave, Appoint Continue, and the Related Reinstatement* chapter.

**1.** Click **NY Personnel Management**, **Encumbent Change Request**, **Use**, **Enc Other Transaction Request**

**Sample Encumbent Change Request Search Dialog Box** 

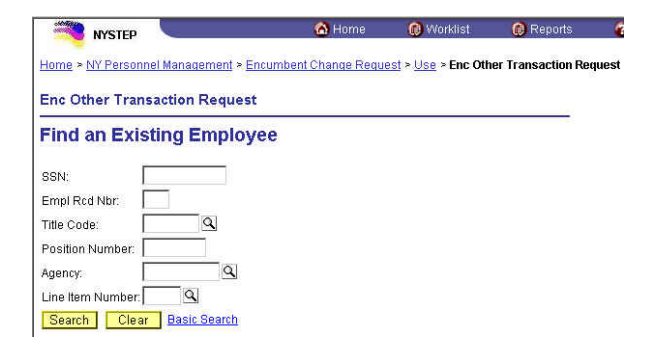

In the search dialog box for an **Encumbent Change Request** enter information for the current hold.

Enter the complete **SSN AND Title Code** for the current hold **AND** 

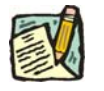

**NOTE:** If the title code is changing as part of the transaction, the new title code will be entered or displayed on the **Enc Transaction Request 1** page not in the dialog box (i.e. HLD ADV).

Enter either:

(a) **Position Number** for the current hold

#### OR

(b) **Agency** AND **Line Item Number** for the current hold.

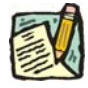

**NOTE:** If the line number is changing as part of the transaction, the new line number is entered on the **Enc Transaction Request 1** page not in the dialog box (i.e. HLD CHO).

#### **Enc Other Transaction Request 1 Page Field Descriptions**

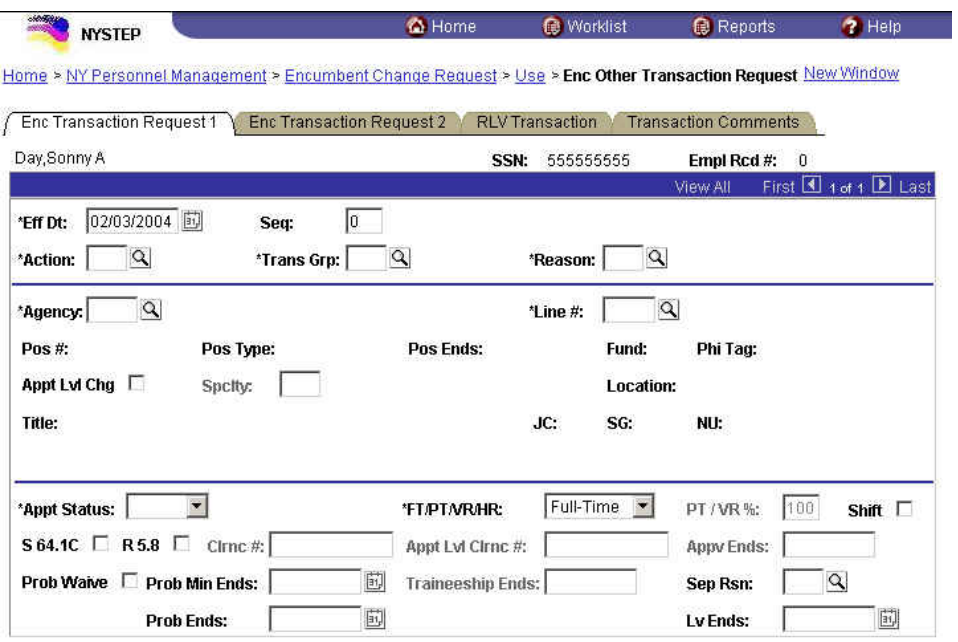

#### Save Q Return to Search

Enc Transaction Request 1 | Enc Transaction Request 2 | RLV Transaction | Transaction Comments

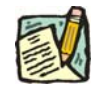

**NOTE:** Not all of these fields will be used with all transactions entered through **Encumbent Change Request**.

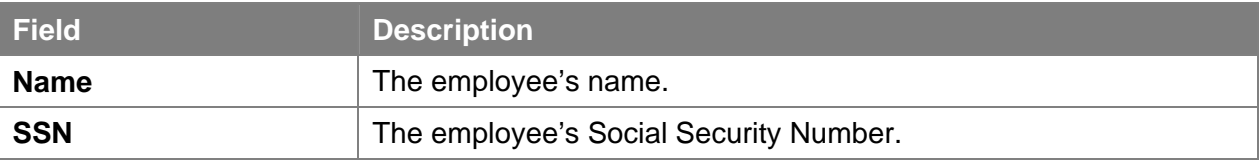

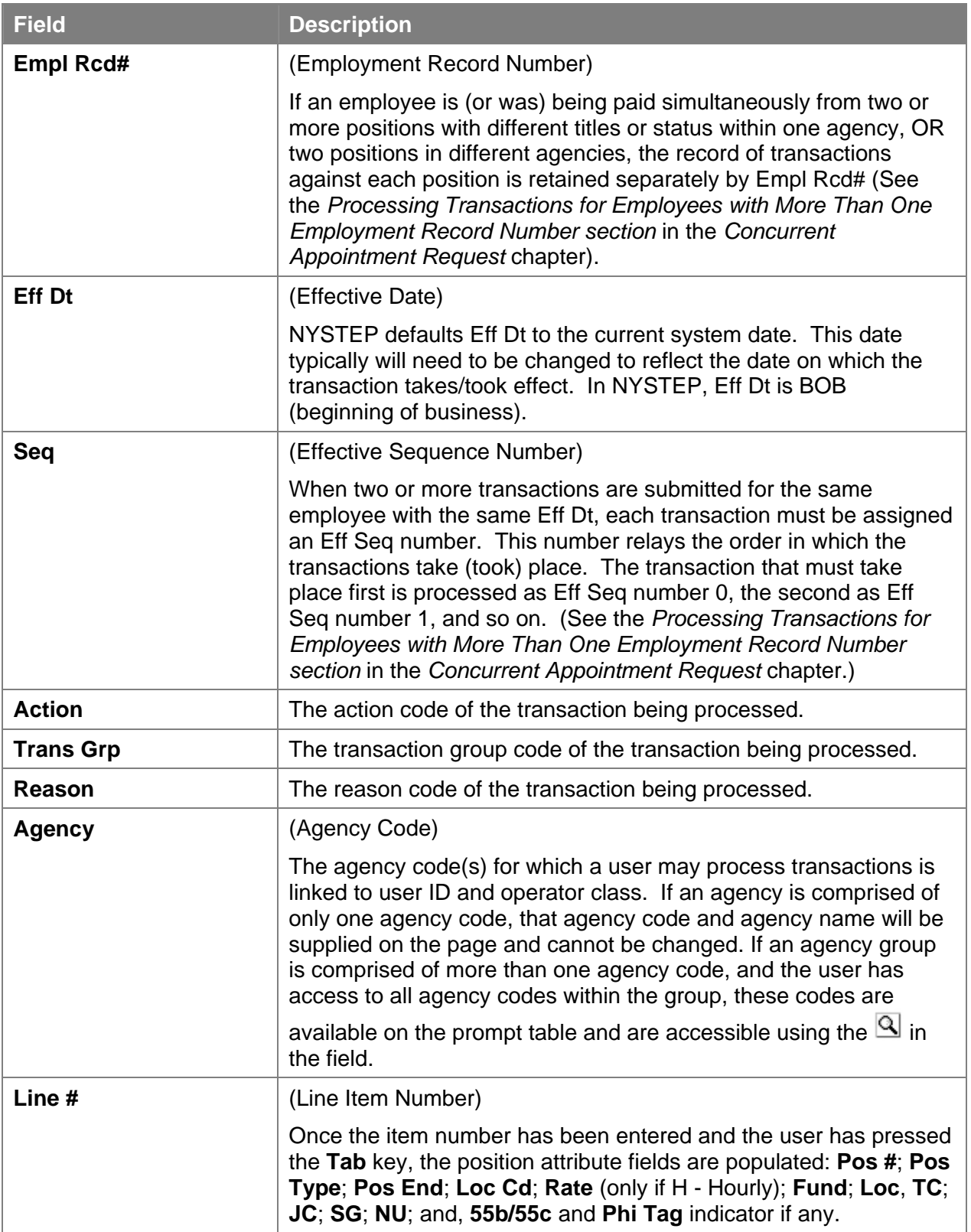

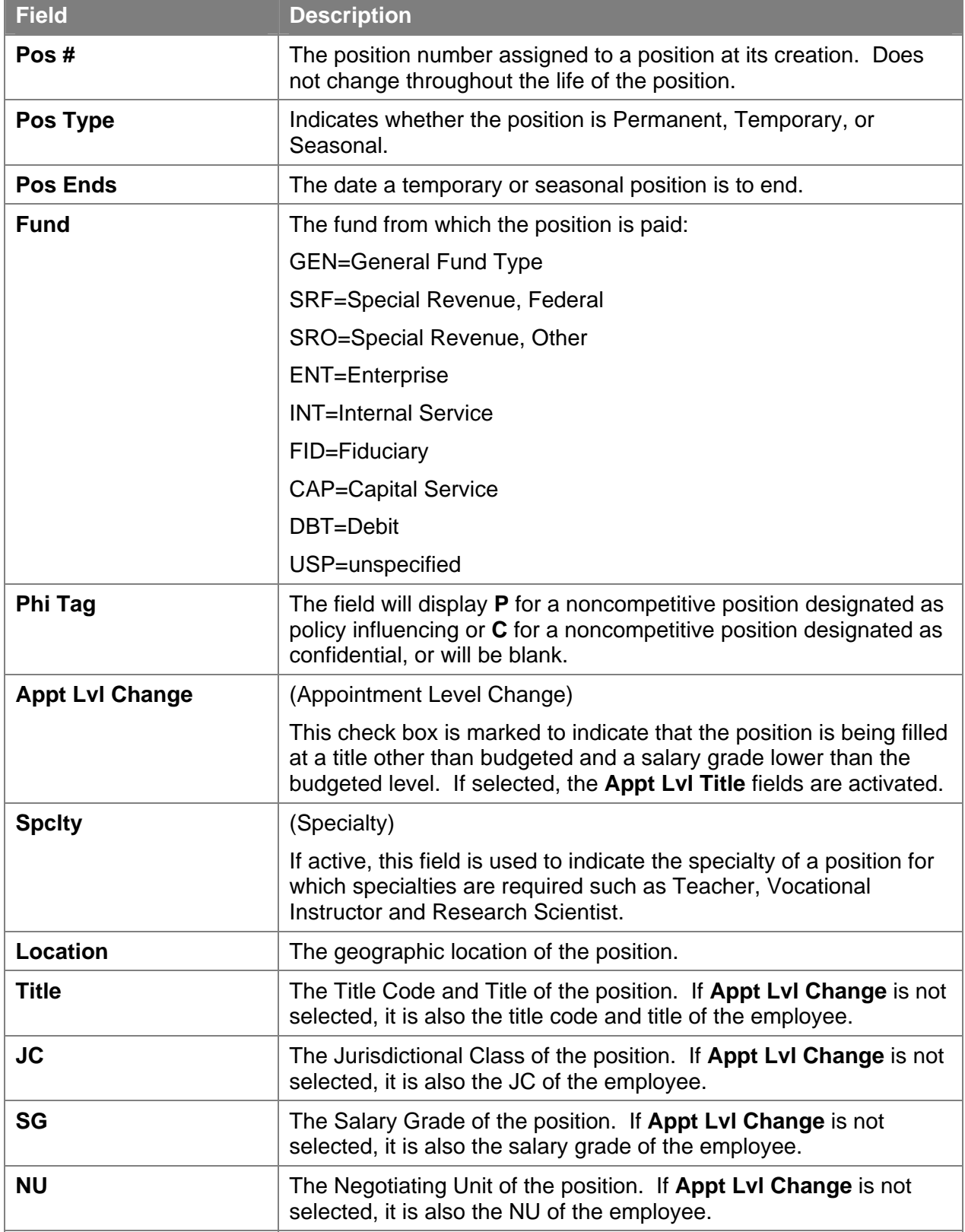

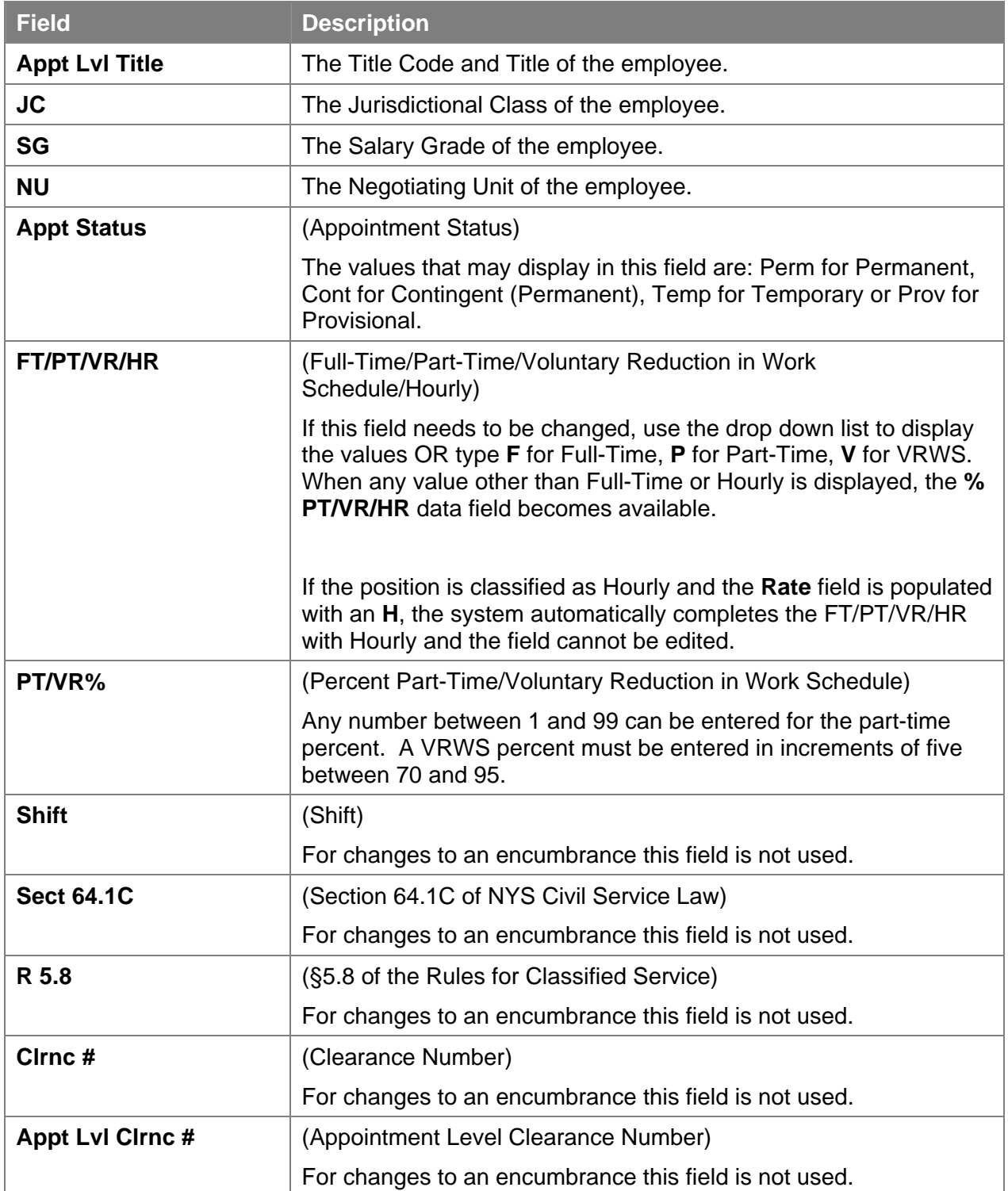

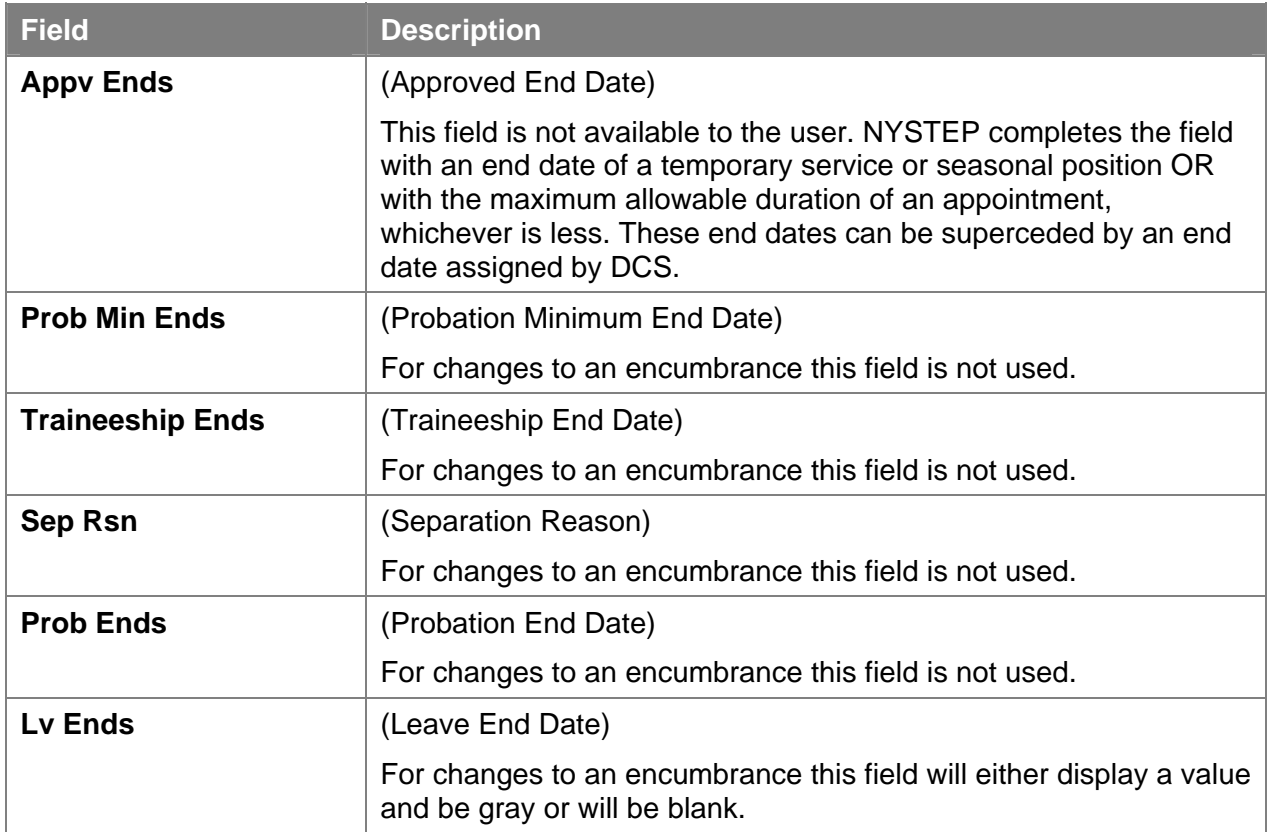

### **Enc Transaction Request 2 Page Field Descriptions**

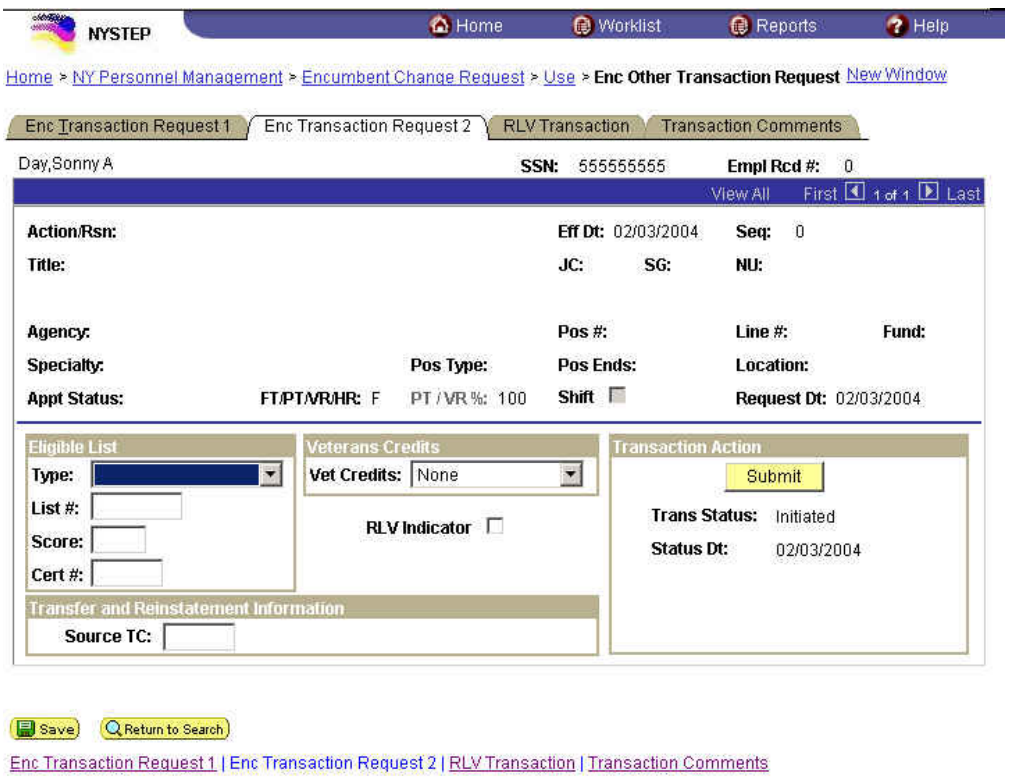

The top half of the **Transaction Request 2** page displays information captured from **Transaction Request 1**. No data entry is available in this section.

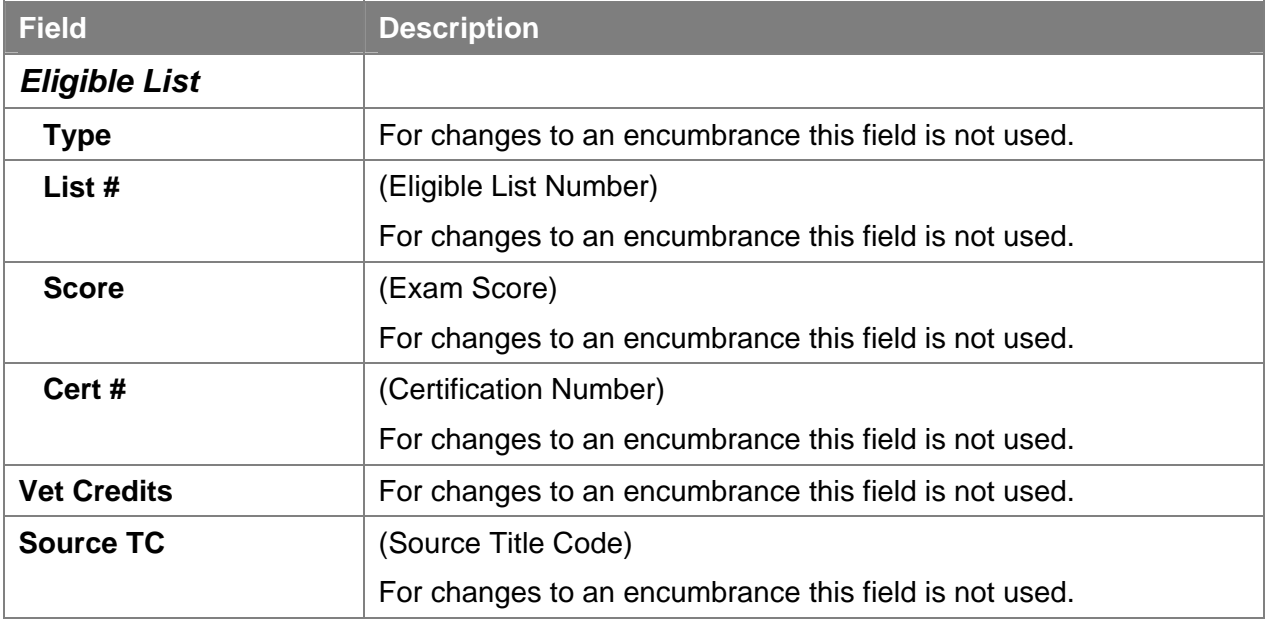

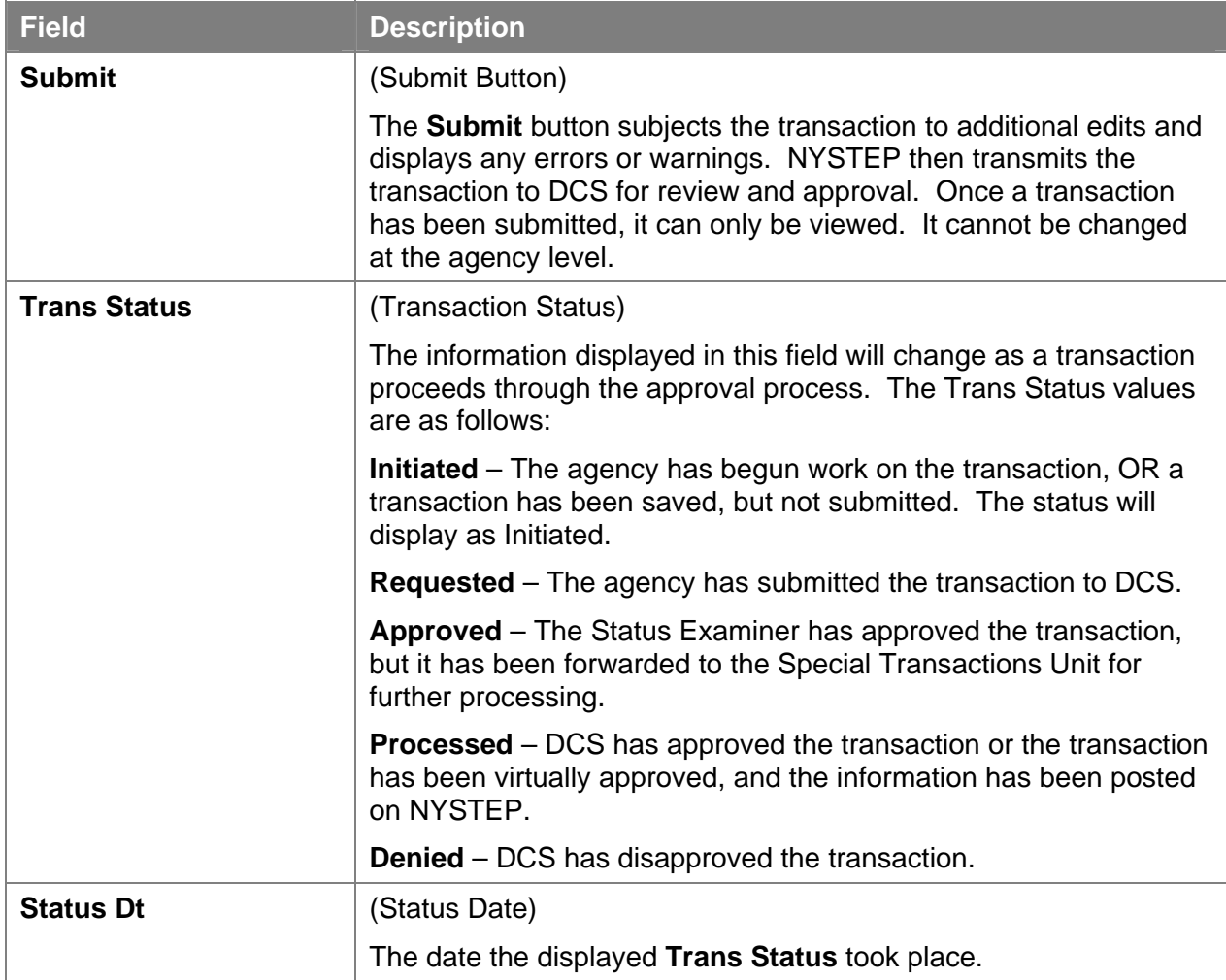

# **Transaction Comments Page Field Descriptions**

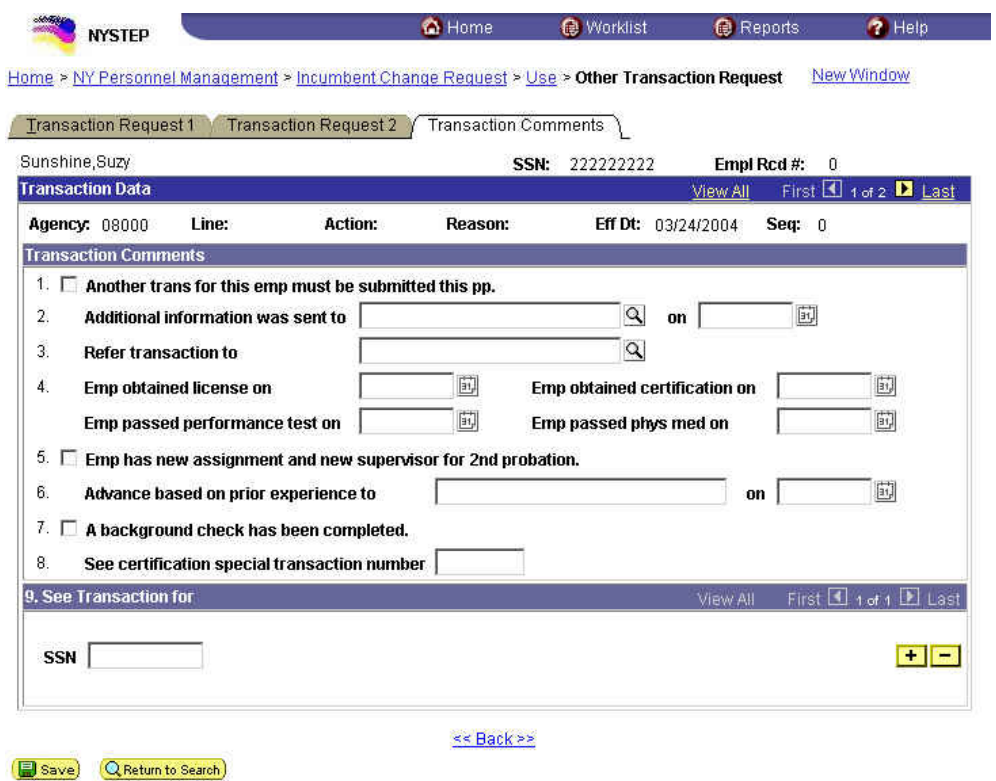

All personnel Transaction Request components have a Transaction Comments page. Agencies can use this page to convey specific information with a transaction. While none of the fields on this page are required, using the Transaction Comments page will decrease the number of telephone, email, or faxed communications between agencies and the Status Examiners and Staffing Services Representatives.

There are nine different numbered comments on this page. The following is a description of when to use the different comments.

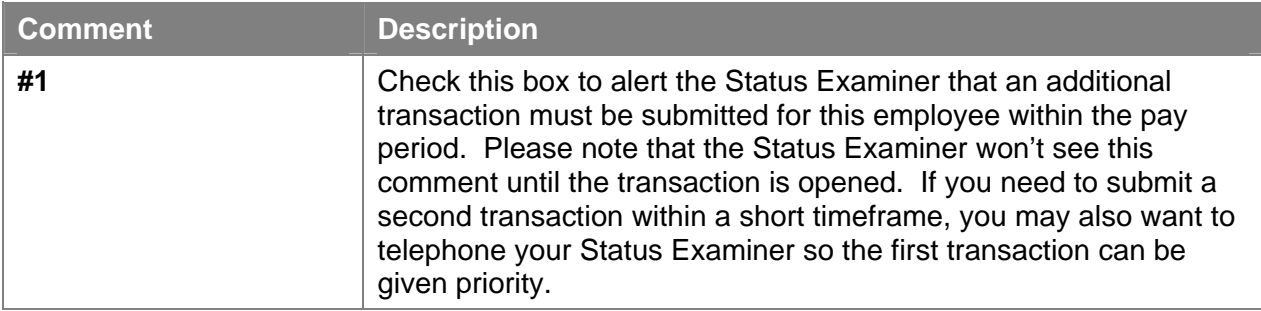

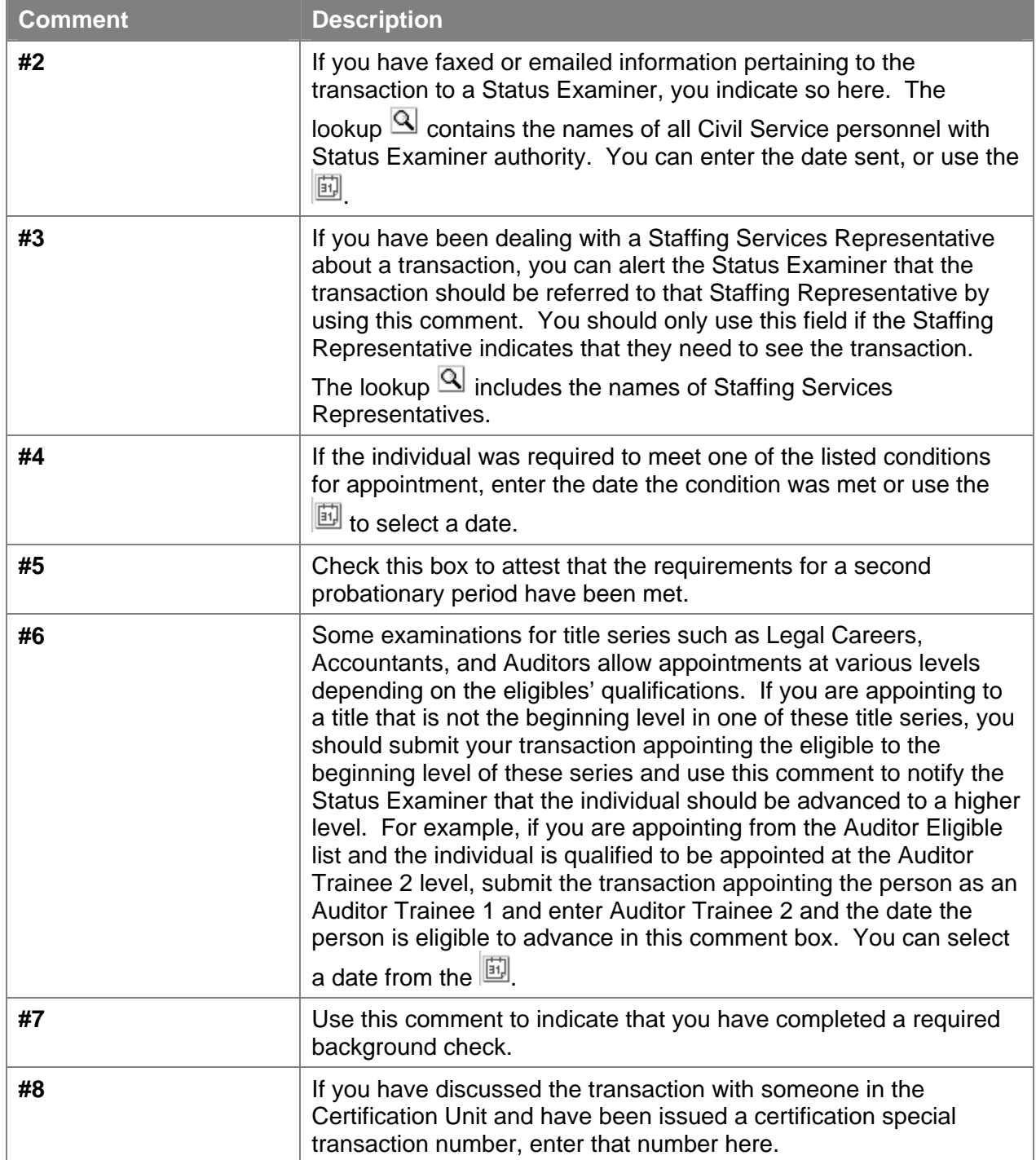

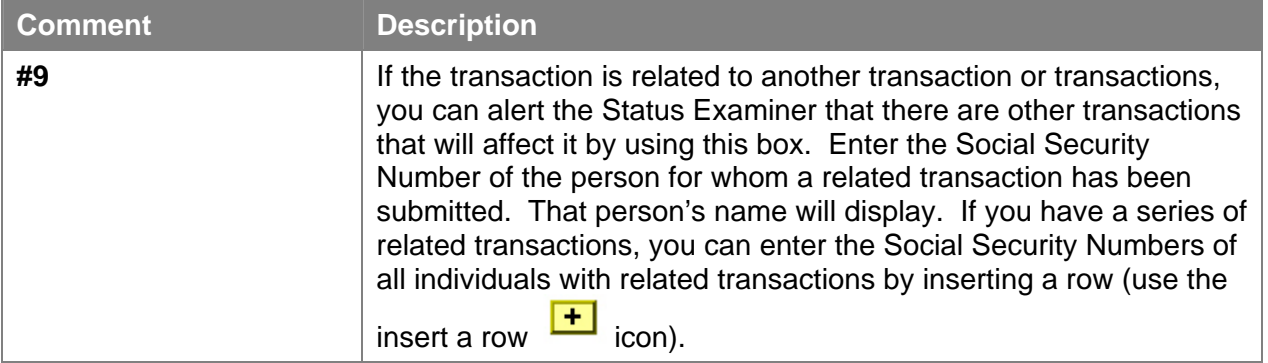

# **Sample HLD/MSC/CHO**

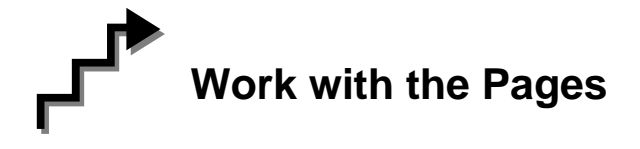

Below are the steps for a **HLD/MSC/CHO**.This is used to change the **Line #** of the employee's hold. **FT/PT/VR/HR** and **PT/VR%** can also be changed with this Action Reason. Steps may vary depending on the **Action/Trans Grp/Reason Codes** within the **Enc Other Transaction Request** menu option.

- **1.** If the page is not blank, click the Insert Row **i** con to retrieve a blank page on which to enter the appointment information.
- **2.** The **Eff Dt** field defaults to the system date. Press **Tab** to accept this date or highlight and type a new effective date (mmddyy) or select a date from the  $\left[\overline{\mathbb{H}}\right]$ . Press **Tab**.
- **3.** In the **Seq** field, the default value of 0 is displayed. If this value is correct, press **Tab**. If other transaction(s) have been submitted with the same effective date, enter the correct sequence number. Press **Tab**.
- **4.** In the **Action** field, enter *HLD*. Press **Tab**.
- **5.** In the **Trans Grp** field, enter the three-character transaction group code *MSC*. Press **Tab**.
- **6.** In the **Reason** field, enter the three-character reason code *CHO.* Press **Tab**.

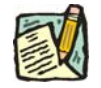

**NOTE:** The three-character codes are displayed in the data entry fields with the Short Description to the right.

- **7.** The agency is displayed and grayed in the **Agency** field, and the cursor will be in the **Line #** field.
- **8.** In the **Line #** field, enter the line number for the position the employee will now hold, or click the to select one. Press **Tab**.

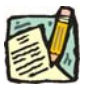

**NOTE:** The various attributes for the position are supplied by NYSTEP (**Pos #**, **Pos Type**, **Pos Ends**, **Fund**, **Location**, **JC**, **SG**, **NU**.)

#### **9. Appt Lvl Chg**

If the employee is serving at the budgeted level, this field will be gray and the cursor will be in the FT/PT/VR/HR field.

OR

If the employee is being appointed to a title other than then budgeted level the **Appt Lvl Chg** field will be checked and gray.

- **10.** The **Spclty** field is gray and displays the current value, or will be blank. Proceed to the next step.
- **11.** If **Appt Lvl Change** is checked, the title code of the employee's current hold and JC will display and gray. **SG**, and **NU** must be entered. Press **Tab**.
- **12.** The **Appt Status** field will be gray and display the current value.
- **13.** If **FT/PT/VR/HR** was hourly, and it is no longer hourly, hourly displays and an error message will appear if not changed to FT or PT or VRWS. If it wasn't hourly, and is now hourly, hourly will display and gray and the **%** field will gray and be blank; otherwise, it will display the prior value and can be changed. The **%** field will be 100 and will gray if full. The field will be open for **PT/VR%**.
- **14.** The **Lv Ends** field grays and displays the current leave end date.
- **15.** If necessary, click on the **Transaction Comments** page tab and add any comments.

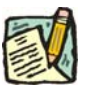

**NOTE:** The Eligible List **Type**, **List #**, **Score**, **Cert #**, **Vet Credits**, and **Source TC**  fields are gray for this type of transaction.

The transaction is now complete. Review the data on all pages and make any corrections.

**16.** Click the page tab labeled **Transaction Request 2**.

**17.** Press the **Submit** button to transmit the request. This Action Reason may be virtually approved.

OR

**18.** Click  $\left[\frac{\Box$  Save if agency policy calls for additional review or if internal approval is needed.

Remember, transaction requests that have been saved but not submitted cannot be processed by DCS. Refer to **Reviewing, Revising and Deleting Transactions** for further instructions.

# **Sample HLD/MSC/CPM**

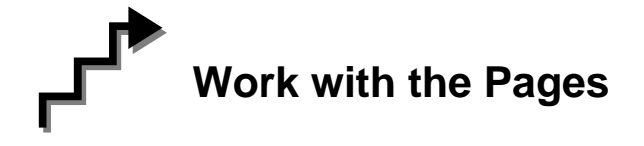

Below are the steps for a **HLD/MSC/CPM**.This is used to change an employee's status in their hold from Contingent to Permanent. **Line #** and **FT/PT/VR/HR** and **PT/VR%** can also be changed with this Action Reason. Steps may vary depending on the **Action/Trans Grp/Reason Codes** within the **Enc Other Transaction Request** menu option.

- **1.** If the page is not blank, click the Insert Row icon to retrieve a blank page on which to enter the appointment information.
- **2.** The **Eff Dt** field defaults to the system date. Press **Tab** to accept this date or highlight and type a new effective date (mmddyy) or select a date from the  $\boxed{\boxed{\ddot{u}}$ . Press **Tab**.
- **3.** In the **Seq** field, the default value of 0 is displayed. If this value is correct, press **Tab**. If other transaction(s) have been submitted with the same effective date, enter the correct sequence number. Press **Tab**.
- **4.** In the **Action** field, enter *HLD*. Press **Tab**.
- **5.** In the **Trans Grp** field, enter the three-character transaction group code *MSC*. Press **Tab**.
- **6.** In the **Reason** field, enter the three-character reason code *CPM.* Press **Tab**.

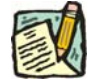

**NOTE:** The three-character codes are displayed in the data entry fields with the Short Description to the right.

- **7.** The agency is displayed and grayed in the **Agency** field, and the cursor will be in the **Line #** field.
- **8.** In the **Line #** field, enter the line number for the position the employee will now hold, or click the to select one. Press **Tab**.

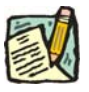

**NOTE:** The various attributes for the position are supplied by NYSTEP (**Pos #**, **Pos Type**, **Pos Ends**, **Fund**, **Location**, **JC**, **SG**, **NU**.)

#### **9. Appt Lvl Chg**

If the employee is serving at the budgeted level, this field will be gray and the cursor will be in the FT/PT/VR/HR field.

OR

If the employee is being appointed to a title other than then budgeted level the **Appt Lvl Chg** field will be checked and gray.

- **10.** The **Spclty** field is gray and displays the current value, or will be blank. Proceed to the next step.
- **11.** If **Appt Lvl Change** is checked, the title code of the employee's current hold and JC will display and gray. **SG**, and **NU** must be entered. Press **Tab**.
- **12.** The **Appt Status** field will display **Permanent** and gray. Press **Tab**.
- **13.** If **FT/PT/VR/HR** was hourly, and is no longer hourly, hourly displays and an error message will appear if not changed to FT or PT or VRWS. If it wasn't hourly, and is now hourly, hourly will display and gray and the **%** field will gray and be blank; otherwise, it will display the prior value and can be changed. The **%** field will be 100 and will gray if full. The field will be open for **PT/VR%**.
- **14.** The **Leave Ends** field grays and displays the current leave end date.
- **15.** If necessary, click on the **Transaction Comments** page tab and add any comments.

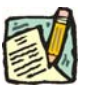

**NOTE:** The Eligible List **Type**, **List #**, **Score**, **Cert #**, **Vet Credits**, and **Source TC**  fields are gray for this type of transaction.

The transaction is now complete. Review the data on all pages and make any corrections.

**16.** Click the page tab labeled **Transaction Request 2**.

**17.** Press the **Submit** button to transmit the request. This Action Reason may be virtually approved.

OR

**18.** Click **E** save if agency policy calls for additional review or if internal approval is needed.

Remember, transaction requests that have been saved but not submitted cannot be processed by DCS. Refer to **Reviewing, Revising and Deleting Transactions** for further instructions.